## **MCCI Mode Switch**

This document contains instructions on how configure the MCCI Model 3411 USB3.2 Gen2 Test Device <a href="https://store.mcci.com/collections/usb-test-devices/products/model-3411">https://store.mcci.com/collections/usb-test-devices/products/model-3411</a>.

The MCCI device is a multi-mode device. In order to work correctly with USB-IF tools (USB4CV, XHCICV), it must be put into the mode that makes it behave as USB-IF compliance device. In this mode it will work identically to the Microsoft SuperMUTT. If it is not configured correctly, USB-IF tools will fail to identify it as a compliance device.

## Mode Switching Instructions

- 1. Connect the MCCI to the PC using a micro-B cable.
- 2. Go to Device Manager and confirm that you see COM port.

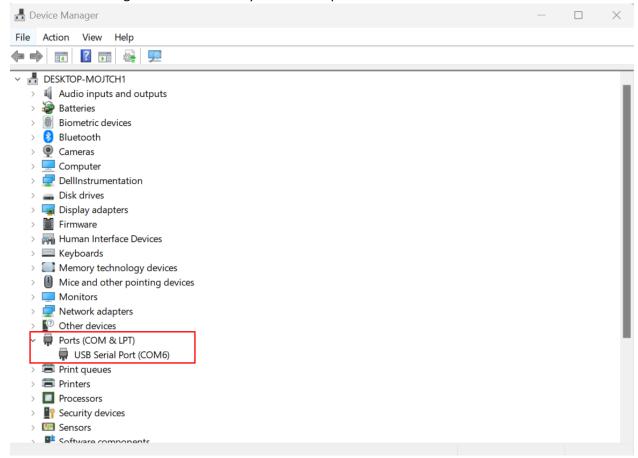

- 3. Download a terminal program such as Tera Term.
- 4. These instructions use Tera Term as an example.
- 5. Install Tera Term.
- 6. Once you launch Tera Term, a New Connection window will open. Choose Serial and select the COM port that the MCCI is connected to. Then press OK

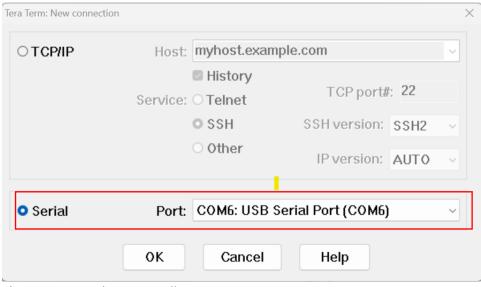

7. Then a command prompt will appear.

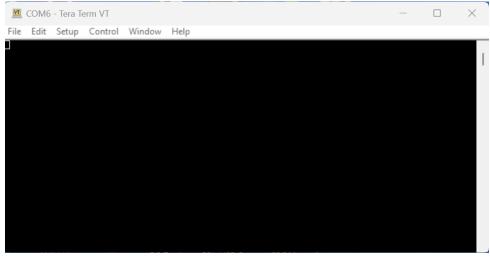

8. Then go to **Setup** and choose **Serial Port** 

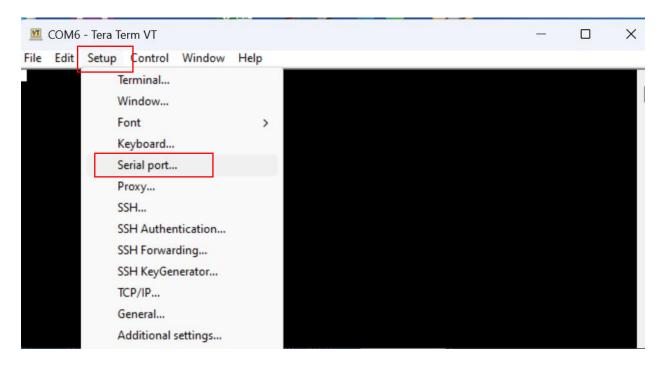

9. Then make sure the setting matches the setting below in the picture. Then press New setting

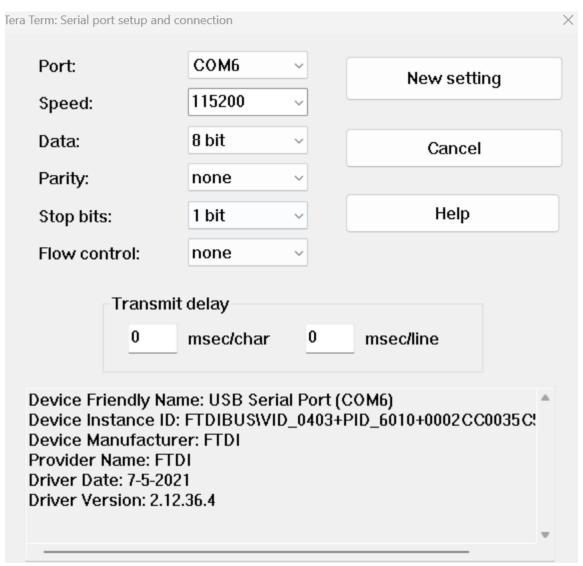

10. Once you press New setting, the command prompt will appear.

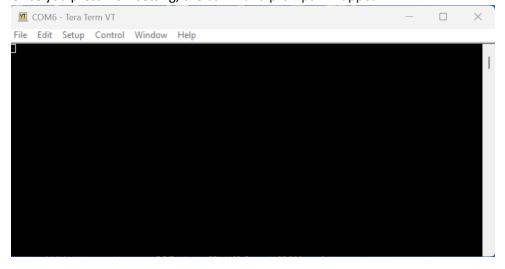

11. Now, you can change the device mode using setdevicemode command.

setdevicemode 0 → USB-IF compliance device mode

setdevicemode 1 → Loopback device mode

```
COM6 - Tera Term VT
 File Edit Setup Control Window Help
setdevicemode 0
Setting compliance device mode
+Model3411AppI_SetDeviceModeCallback: setting device mode from 1 to 0
SHLL [/] # []
  COM6 - Tera Term VT
 File Edit Setup Control Window Help
setdevicemode 1
Setting loopback device mode
+Model3411AppI_SetDeviceModeCallback: setting device mode from 0 to 1
SHLL [/] # [
```

12. Once you select which mode you want the MCCI device to be in, you can close the prompt window

## Verifying MCCI Device Mode

The device will present a different VID/PID, depending which mode it is in.

The MCCI device has two modes, a USB-IF compliance device mode and a Loopback device mode. Each mode has its own VID/PID. The VID/PID for the USB-IF compliance device mode is VID=040E, PID=F644 and the VID/PID for the Loopback device mode is VID=040E, PID=F645. Below is a Device summary showing the VID/PID.

If USB4CV or XHCICV does not recognize the device, check the VID/PID and make sure it is configured as a USB-IF compliance device.

```
APPLICATION: USB 3 Gen X Command Verifier
TEST SUITE: Device Summary.cvtests
OPERATING SYSTEM:
WORKSTATION:
DATE: Wendesday, April 19, 2023
TIME: 09-40-13 AM
OPERATION: Dealt, XPS, 8940 #1
NUMBER OF TESTS: 1
LOG NAME: Device Summary - 2023-04-19 09-40-09
RESULT: passed

Initialize Test Suite

INFO test log initialized.
INFO tog level: Normal
INFO tog level: Normal
INFO windows 10 Pro (Suitel 22000.1.amds4fre.co_release.210604-1628)
INFO tog level: Normal
INFO description of the second of the second of
```

Figure 1: USB-IF XHCI compliance device mode

```
APPLICATION: USB 3 Gen X Command Verifier
TEST SUITE: Device Summary.cvtests
OPERATING SYSTEM:
WORKSTATION
DATE: Wednesday, April 19, 2023
TIME: 09:38:51 AM
OPERATOR: Dell_XPS_8940_#1
NUMBER OF TESTS: 1
LOG NAME: Device Summary - 2023-04-19 09-38-43
RESULT: passed
 Initialize Test Suite
                             Test log initialized.
Log Level: Normal
User Input module initialized
Windows 10 Pro (Build 22000.1.amd64fre.co_release.210604-1628)
CVApp.exe ver 4.1.0.0
BaseUtilities.dll ver 4.1.0.0
GuiHelper.dll ver 4.1.0.0
TestSuitengine.dll ver 4.1.0.0
TestSuitengine.dll ver 4.1.0.0
TestSuitengine.dll ver 4.1.0.0
Xhci_DevIOCTL.dll ver 2.2.7.0
Xhci_TestServices.dll ver 2.2.7.0
USBUtilities.dll ver 1.4.5.1
StackSwitcher.dll ver 1.4.5.1
StackSwitcher.dll ver 1.4.5.1
Whise CommandVerifierServices.dll ver 2.2.7.0
XHCISpecVersion: 1.10.
Host 1 selected: XHCI Host: VID=0x1821, PID=0x2142 (PCI bus 4, device 0, function 0)
USer selection from list: "SSP Device addr=1: VID=040E, PID=F645"
Please select USB Device to test
USB Device Under Test is operating at SuperSpeedPlus Gen2x1.
Topology: XHCI HC -- DUT
                                Test log initialized.
 INFO
 INFO
INFO
 INFO
 INFO
 INFO
INFO
 INFO
 INFO
INFO
 INFO
INFO
 INFO
INFO
 INFO
INFO
 INFO
 INFO
```

Figure 2: Loopback device mode